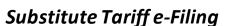

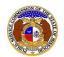

To e-File a substitute tariff:

NOTE: Users must have a 'Professional Account' and linked to the company they are filing on behalf of.

- 1) Navigate to EFIS.
- 2) Click the **Log In** link located in the *Header Links* in the upper, right-hand corner.

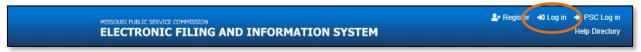

- 3) In the Email Address field, input the user's email address registered with their user account.
- 4) In the **Password** field, input the user's password.
- 5) Click the **Log In** button.

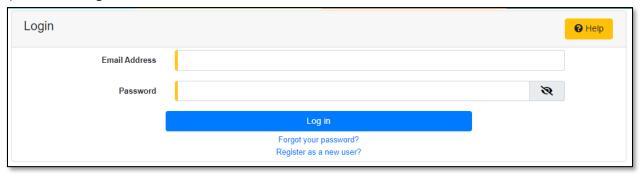

6) Select the 'Utility Compliance e-Filings & Search' tab.

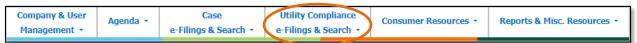

7) Select the 'Tariff Search' link.

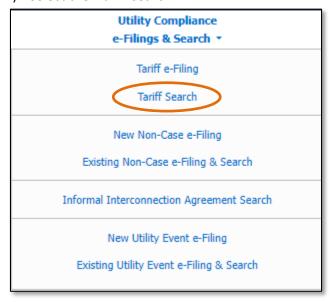

Issued: September 2, 2023 1 of 5

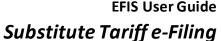

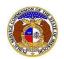

- 8) On the *Tariff Search* page, input the applicable search criteria to search for the tariff which needs substituted.
- 9) Select the **Search** button; or click the **Clear** button to clear all fields and start over.

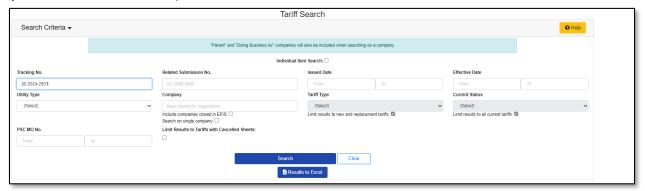

- 10) If searching by the **Tracking No.** field, then the tariff page will be displayed.
- 11) If searching by any fields outside of the Tracking No. field, then a list of the current tariff with the search criteria selected will be displayed below the Search button.
  - a) Click on the tracking number in the **Tracking No.** column to view the tariff.
- 12) On the *Tariff* page, scroll down to the *Tariff Details* section and click the **Modify Pending Tariff** button located on the right-hand side of the page.

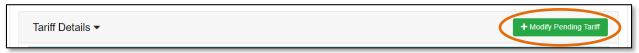

a) On the Add Tariff Detail page, in the **Item Type** field, select 'Substitute Tariff' from the drop-down list.

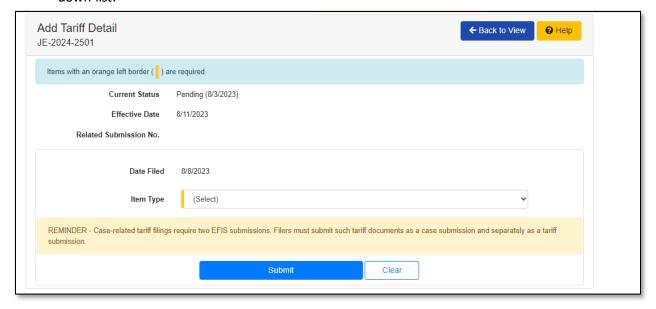

b) In the **Purpose of Filing** field, input a brief description of the proposed tariff and the effect of the tariff.

Issued: September 2, 2023

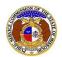

## Substitute Tariff e-Filing

c) In the Tariff Sheets to be Substituted field, input the specific page(s)/sheet(s) being substituted.

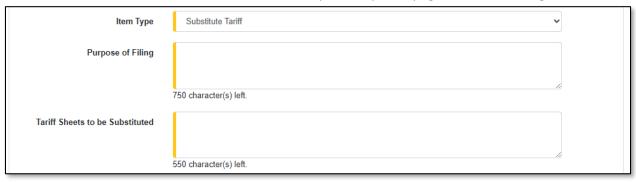

d) In the *Attachment* section, click the **Select File(s) to Upload** button to upload documents for the filing.

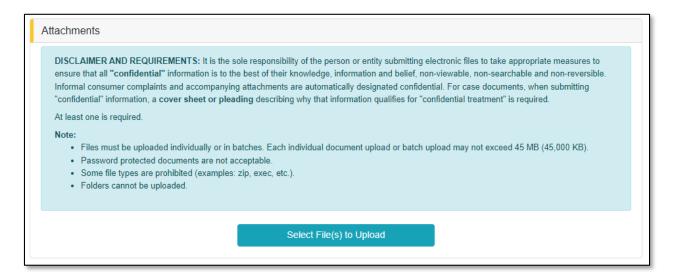

i) In the Open Browser window, select the document or documents to attach.

NOTE: Users can select multiple or batch documents by holding the Shift or Ctrl key and selecting the documents as long as the batch is not over 45 MB.

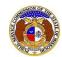

## Substitute Tariff e-Filing

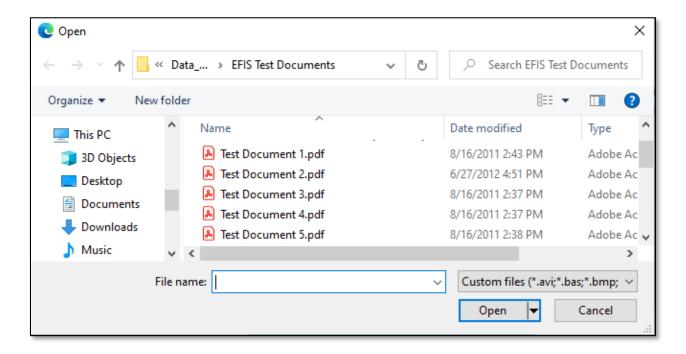

- ii) After selecting the document(s), users must select the security level for each document by selecting the **Security** field beside each document.
  - (1) If documents are deemed highly confidential, check the box above the document list labeled **Check here to designate a document...**
  - (2) If the document(s) listed need to be removed, click the trash can in front of the document which needs to be removed.

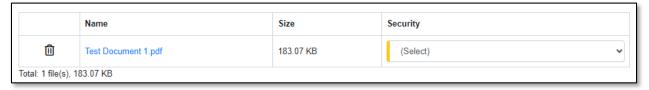

e) Click the **Submit** button after all fields have been completed; or click the **Clear** button to clear all fields and start over.

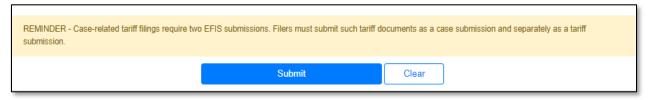

13) Once submitted, the *Tariff* page will open which lets the user know the tariff substitution was successfully submitted.

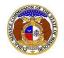

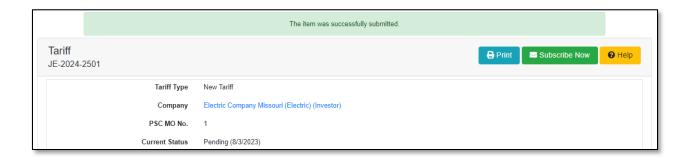

For additional assistance, please contact the Data Center at (573) 751-7496 or <a href="mailto:dcsupport@psc.mo.gov">dcsupport@psc.mo.gov</a>.

Issued: September 2, 2023 5 of 5